# Instant Stair Installation

Sketchup 2017 for Windows installation is shown below; however it is identical for Macintosh. Earlier versions of Sketchup may have the extension manager under Preferences.

#### 1. Download installation file

The download files are located under the "Files" tab on your account. Click the file link to download the file to your Downloads folder on your computer.

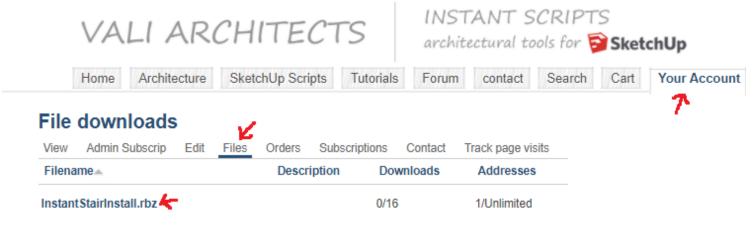

### 2. Open Sketchup and run Sketchup's install extension tool

2.1 Select Window > Extension Manager

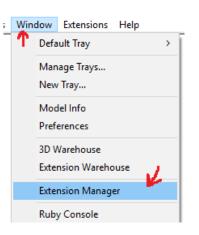

#### 2.2 Click Install Extension

| Extension Manager |                             |      |        |          |                  |   |   |  |
|-------------------|-----------------------------|------|--------|----------|------------------|---|---|--|
| Extension Manager |                             | Home | Manage |          | Sign In 👤        | ¢ |   |  |
| <b>, ,</b>        | Extension Name              |      |        | Author   | Enable   Disable |   |   |  |
| <b>\$</b>         | Advanced Camera T<br>Signed | ools |        | SketchUp | Enabled          | > | • |  |
| <b>1</b>          | Photo Textures Signed       |      |        | SketchUp | Enabled          | > |   |  |
|                   | Sandbox Tools<br>Signed     | _    |        | SketchUp | Enabled          | > | + |  |
|                   | Install Extension           | K    |        |          |                  |   |   |  |

2.3 Click the **Install Extension** button. Navigate to your downloads folder, select the file you downloaded, InstantStairInstall.rbz, and click Open.

| Open                                                                                                    |                   |                         |                  |          |                    |        | Х      |
|----------------------------------------------------------------------------------------------------|-------------------|-------------------------|------------------|----------|--------------------|--------|--------|
| $\leftarrow$ $\rightarrow$ $\checkmark$ $\uparrow$ $\checkmark$ This PC $\rightarrow$ Downloads $\checkmark$ $\circlearrowright$ |                   |                         |                  |          | Search Downloads   |        | P      |
| Organize 👻 New folder                                                                                                    |                   |                         |                  |          |                    |        | ?      |
| 🗸 💻 This PC                                                                                                    | ^                 | Name                    | Date modified    | Туре     | Size               |        |        |
| 📃 Desktop                                                                                                    |                   | InstantStairInstall.rbz | 8/4/2017 8:28 AM | RBZ File | 1 KB               |        |        |
| ) 🔮 Documents                                                                                                    |                   | 1                       |                  |          |                    |        |        |
| 🗧 🦊 Downloads 📕                                                                                                    |                   |                         |                  |          |                    |        |        |
| 🔉 🎝 Music                                                                                                    |                   |                         |                  |          |                    |        |        |
| File name:                                                                                                    | InstantStairInsta | all.rbz                 |                  | ~        | Ruby Files (*.rbz) |        | $\sim$ |
|                                                                                                    |                   |                         |                  |          | Open               | Cancel |        |
|                                                                                                    |                   |                         |                  |          |                    |        |        |

2.4 Earlier versions of Sketchup may ask you if you really want to install the extension. If you receive these messages, click OK.

2.5 In Su2016 and later, my scripts work best if your extension policy is set to Unrestricted. In the Extension Manager, click the icon.

| 穿 Extension | n Manager                   |      |        |          |                | ;          | × |
|-------------|-----------------------------|------|--------|----------|----------------|------------|---|
| Exten       | ision Manager               | Home | Manage |          | Sigr           | n In 👤 🎽 💮 |   |
|             | Extension Name              |      |        | Author   | Enable   Disab | le         |   |
| <b>.</b>    | Advanced Camera T<br>Signed | ools |        | SketchUp | Enabled        | >          | * |
|             | Dynamic Componer            | its  |        | SketchUp |                |            |   |

2.6 Verify that your extension policy is set to Unrestricted.

| Settings           |                                  | × |
|--------------------|----------------------------------|---|
| Loading<br>Policy: |                                  | 0 |
|                    | Identified Extensions Only       | > |
|                    | Approve Unidentified Extensions  | > |
|                    | <ul> <li>Unrestricted</li> </ul> | > |
|                    | Confirm                          |   |

## 3. Close and Restart Sketchup.

The script should now be ready to use.